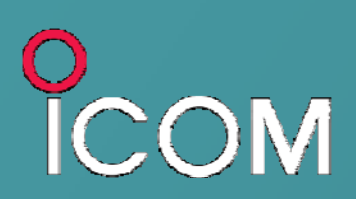

ATX-RS-MGR1-V1.0 April 2013

# *RS-MGR1 Application Tips*

**NXDN<sup>™</sup> CAI-based IDAS<sup>™</sup>** 

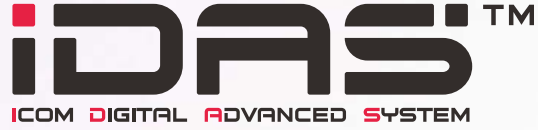

10100010 Icom Inc. Export Version

# Foreword

#### IMPORTANT

The system in this Application TIP has been tested under certain conditions, and the operation has been confirmed. However, it may not work properly under different conditions. Therefore, we strongly recommend you that you test the system thoroughly before offering it to your clients.

#### CAUTION!

• There are restrictions on the IP connection that can be used for the demo system. The IP address should be a static IP address. • The RS-MGR1 supports only in the Multi-site Trunking operation. Therefore, you must set the repeater to the Multi-site Trunking mode.

#### REQUIRED EQUIPMENT

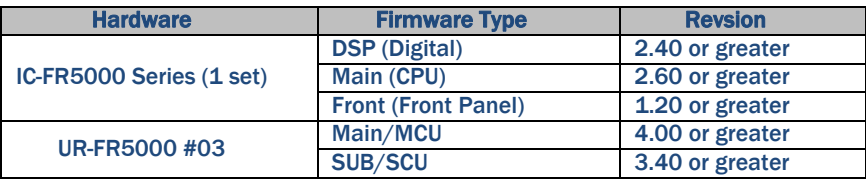

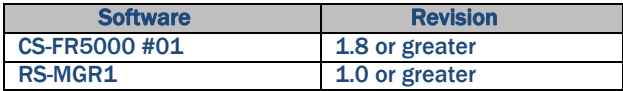

PC's OS: Microsoft® Windows Vista®, Window® 7 or Windows® 8

#### **CONNECTION**

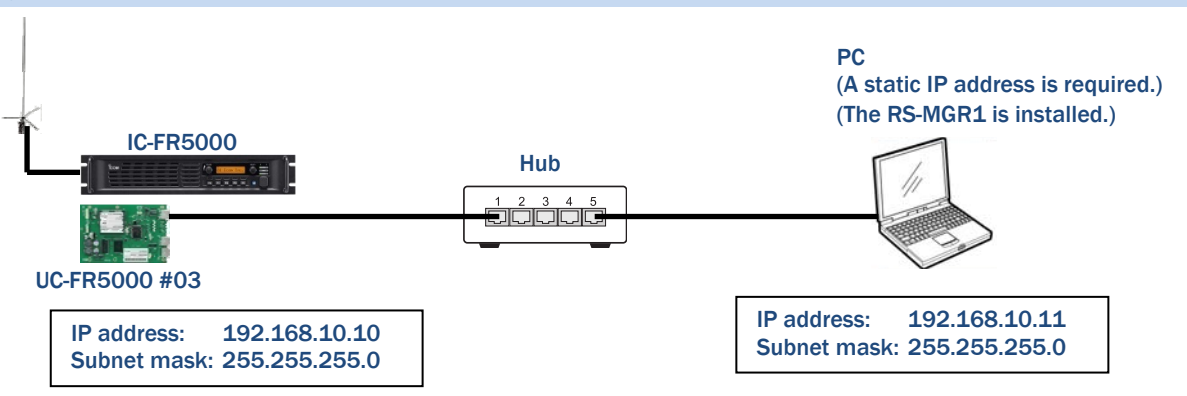

#### SETUP PROCEDURE

This application tip explains how to set the PC's firewall, UC-FR5000, IC-FR5000 and RS-MGR1 for using the RS-MGR1. You can set those equipments by checking or setting from STEP1 to STEP5 procedures.

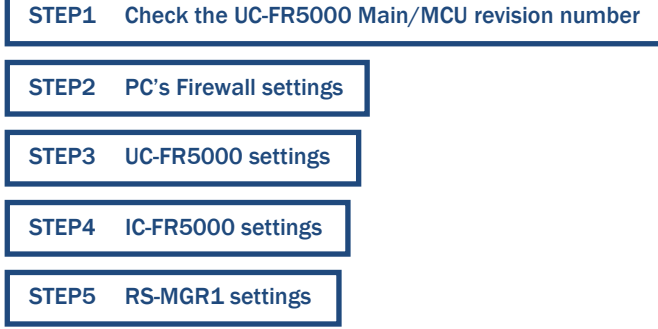

Icom, Icom Inc. and the Icom logo are registered trademarks of Icom Incorporated (Japan) in Japan, the United States, the United Kingdom, Germany, France, Spain, Russia and/or other countries.

IDAS is trademark of Icom Incorporated (Japan).

NXDN is a trademark of Icom Incorporated and JVC KENWOOD Corporation.

Microsoft, Windows and Windows Vista are either registered trademarks or trademarks of Microsoft Corporation in the United States and/or other countries.

All other products or brands are registered trademarks or trademarks of their respective holders.

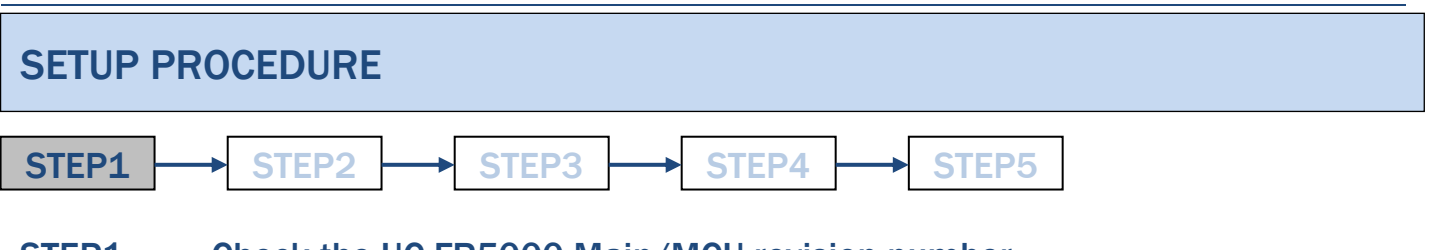

# STEP1 Check the UC-FR5000 Main/MCU revision number

Open Internet Explorer, and then access the UC-FR5000. Check the UC-FR5000's Main/MCU revision using Internet Explorer.

If the revision is 3.80 or older, update the firmware of the UC-FR5000 Main/MCU to revision 4.00 or greater.

NOTE: Check the all repeater's Main/MCU revision number you want to manage by the RS-MGR1.

# UC-FR5000 Web Settings Revision 4.00 (NXDN)

**Check** 

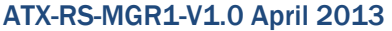

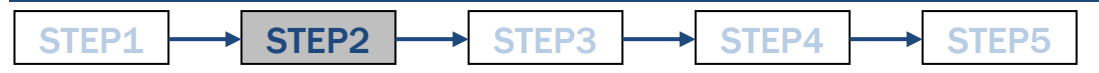

# STEP2 PC's Firewall settings

#### For Windows Vista Users

The programs listed below must be allowed in the Windows Firewall settings.

- RsMgr1Service.exe
	- This is the RS-MGR1 service program. C:\Program Files\Icom\RS-MGR1\RsMgr1Service.exe

To access the "Windows Firewall settings" within Microsoft® Windows Vista®:

- **(1) Control Panel**
- (2) Windows Firewall
- $\circledR$  Allow a program through the Windows Firewall

#### $\diamond$  Windows Firewall exception list

Follow the steps below to to add a program to the Windows Firewall exception list.

**1**) Click [Add Program...] in the Exception list in the "Windows Firewall Settings" window to display the Add a Program dialogue.

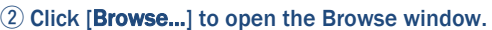

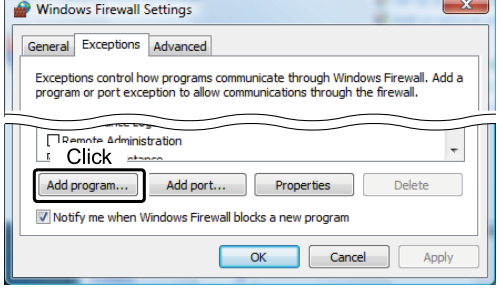

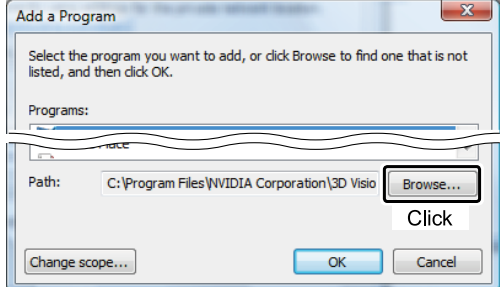

**3** Select the executable data "RsMgr1Service" and click [Open] in the Browse window, and then click [OK] in the Add a Program window.

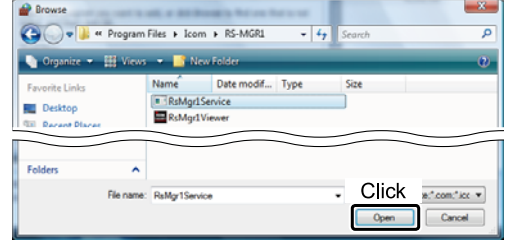

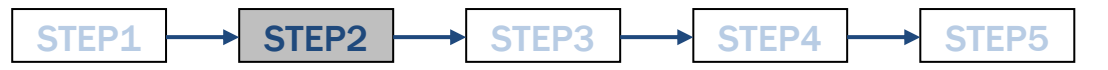

### STEP2 PC's Firewall settings (Continued)

#### For Windows 7 or 8 Users

The instructions below are based on using Microsoft® Windows® 8

The programs listed below must be allowed for the Windows Firewall.

#### • RsMgr1Service.exe

This is the RS-MGR1 service program. C:\Program Files\Icom\RS-MGR1\RsMgr1Service.exe

To access the "Windows Firewall with Advanced Security" within Microsoft® Windows® 7 and 8:

- (1) Control Panel
- 2 Windows Firewall
- **(3) Advanced Settings**

#### $\diamond$  Windows Firewall exception list

Follow the steps below to add a program to the Windows Firewall exception list.

- q Click [Inbound Rules…] in the "Windows Firewall with Advanced Security" window.
- 2 Click [New Rule...] to launch the New Inbound Rule Wizard.

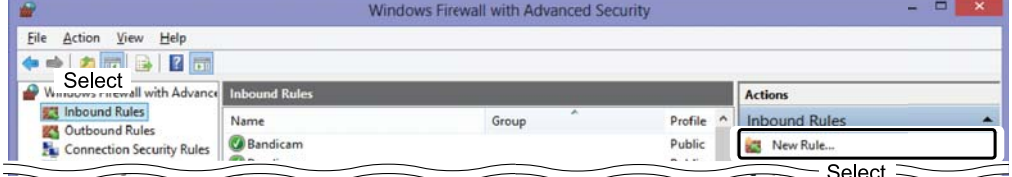

- e Follow the instructions in the New Inbound Rule Wizard.
- Set the Rule Type, Program, Action, Profile, and Name in the New Inbound Rule Wizard to complete the settings.
- $\overline{a}$  When step  $\overline{a}$  is completed, the new program exception will appear within the inbound exceptions list.

#### **Rule Type**

瘤

Select the type of firewall rule to create.

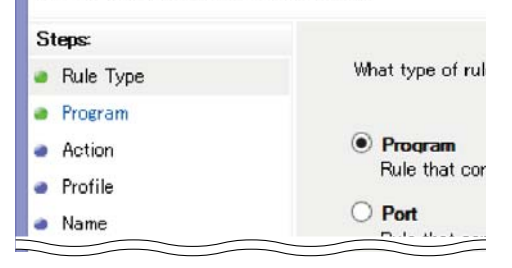

 $N<sub>6</sub>$ 

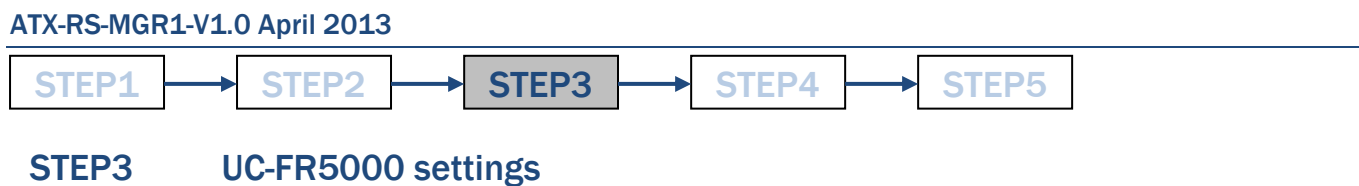

#### NOTE:

- ・ The RS-MGR1 supports only the Multi-site Trunking operation.
- ・ Set the all UC-FR5000 you want to manage by the RS-MGR1.

#### 1. Click "Maintenance", then click "Syslog Settings".

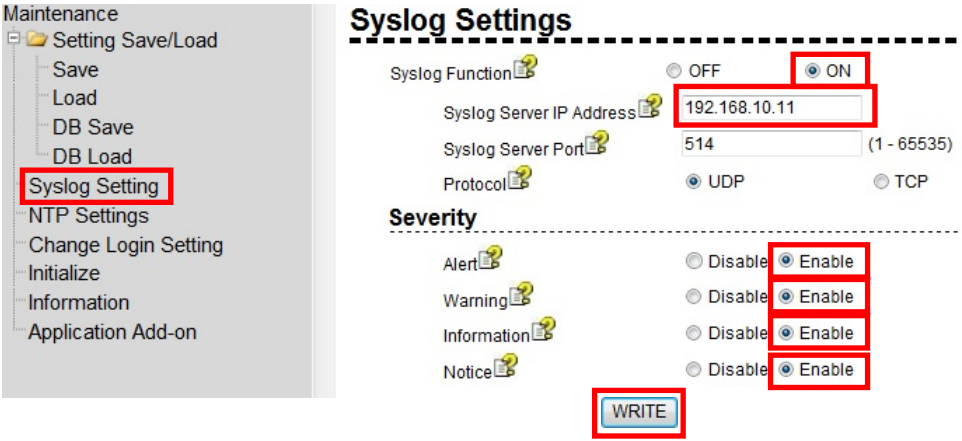

1) Set "Syslog Function" to "ON".

2 Input the PC's IP address\* to "Syslog Server IP address".

\*Ask your system administrator for details.

<sup>3</sup> Set "Alert," "Warning," "Information" and "Notice" to "Enable," then click "WRITE."

#### 2. Click "Maintenance", then click "NTP Settings".

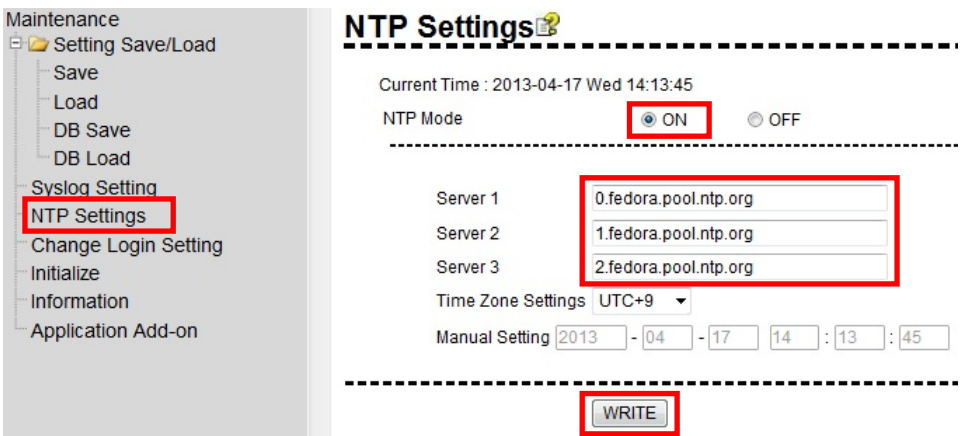

 $(i)$  Set "NTP Mode" to "ON".

w Input the NTP (Network Time Protocol) server's address in "Server1", "Server2" and "Server3", if necessary. Then click "WRITE".

NOTE: If you use "Server1", "Server2" and "Server3" default settings, also set the "DNS server". See below for details.

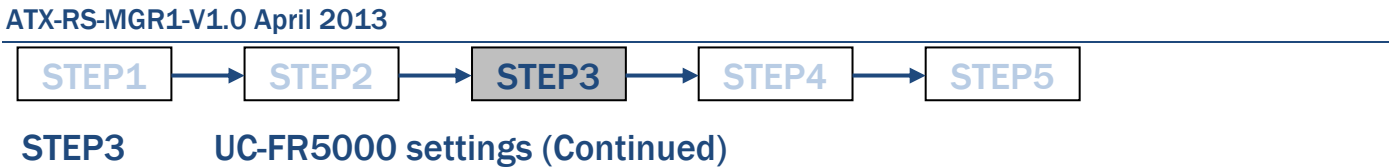

#### Click "General Settings", then click "Network Settings".

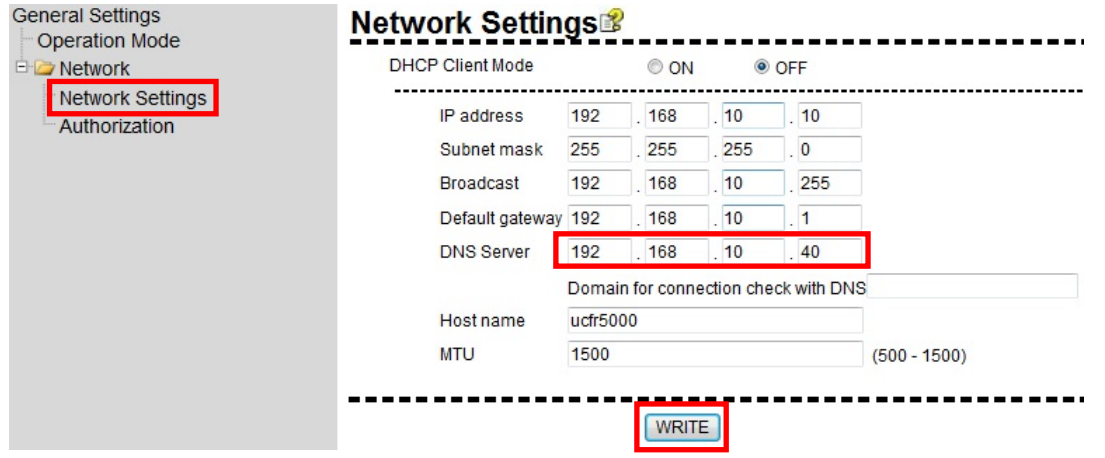

Input the "DNS Sever IP address\*" into "DNS Server", then click "WRITE". \*Ask your system administrator for details.

#### 3. Click "Multi-site Settings", then click "SNMP".

#### NOTE: If you don't use the SNMP trap function, skip this setting.

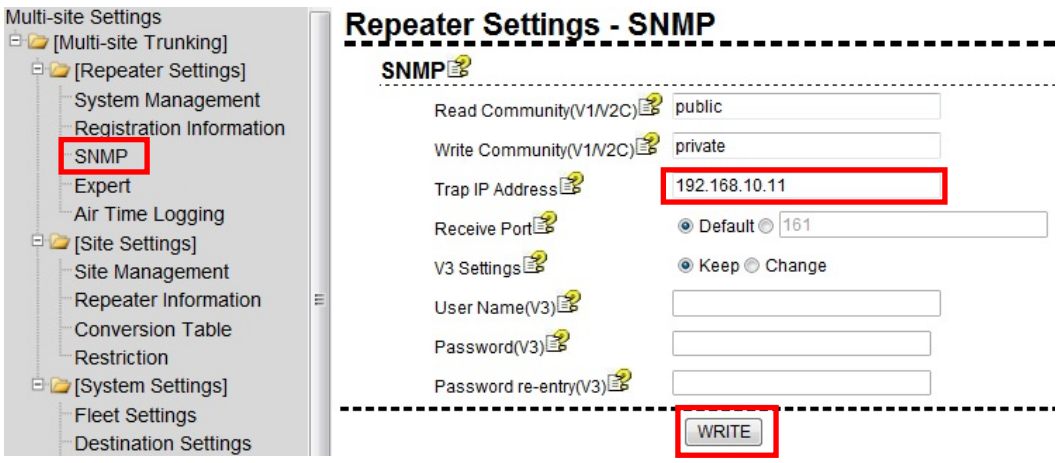

Input PC's IP address\* into "Trap IP address", if necessary. Then click "WRITE". \*Ask your system administrator for details.

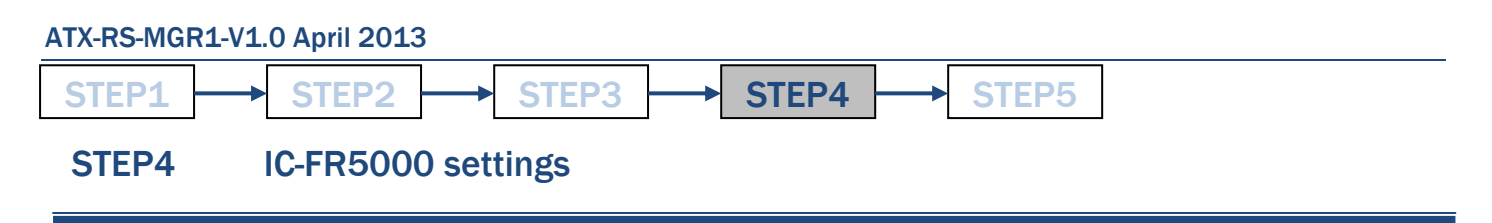

Run the CS-FR5000, and then set the IC-FR5000's "Connection Speed" to "9600" and "Mode" to "PC CMD V2".

NOTE: Set the all IC-FR5000 you want to manage by the RS-MGR1.

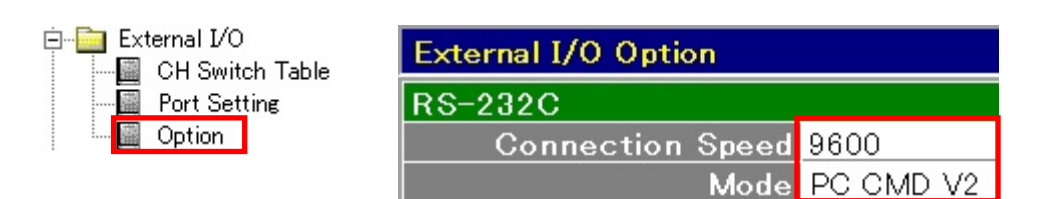

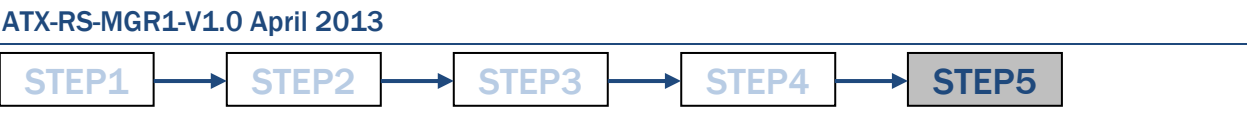

STEP5 RS-MGR1 settings

#### NOTE:

- Install the RS-MGR1 on the PC before you start the RS-MGR1 settings.
- Create the log folder in your PC. The folder is necessary for the log folder settings.
- For example: Create a "RS-MGR1-LOG" folder in the C-drive root directory.

#### 1 Run the RS-MGR1

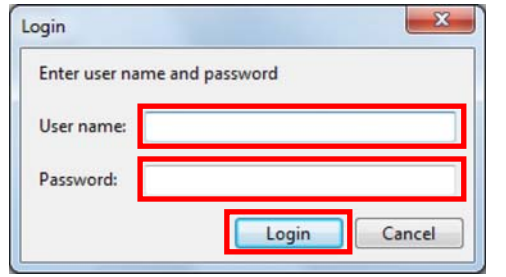

#### q Double-click the RS-MGR1 icon on your PC's desktop to run the RS-MGR1.

- $\hat{p}(2)$  The login window as shown in the left illustration appears, then input the User name and Password, and then click [Login].
	- The default settings of User name and Password are:
	- User name: Admin
	- Password: admin

#### 2 Log folder setting

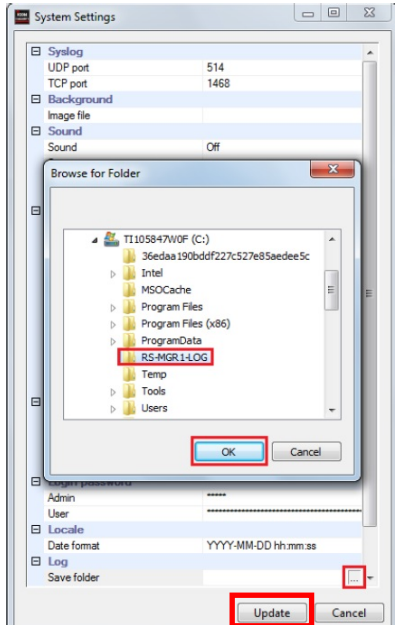

NOTE: When you run the RS-MGR1 the first time, set the log folder as shown to the left.

- $\Omega$  Click "Setting" on the Menu bar, then a dropdown list appears.
- 2 Click "System Settings" on the list, then "System Settings" window appears.
- **(3) Click the "Save folder" item, then [...] appears in the item.** 
	- Click […] on the "Save folder" item of the "System Settings" window, then the "Browse for Folder" window appears.
- 4) Select the log folder that you made before, then click [OK].
- (5) Click [Update] in the "System Settings" window.

#### 3 Site adding

- $\Omega$  Click "Setting" on the Menu bar, then a dropdown list appears.
- 2) Click "New", and then click "Site" on the list, then the "Site Settings" window appears.
- $\overline{a}$ ) Set the "Site code" to the same code as UC-FR5000's setting as shown below.
- $\mathcal{F}(4)$  Input the Site name in "Site name".
- (5) Click [Update] in the "System Settings" window.

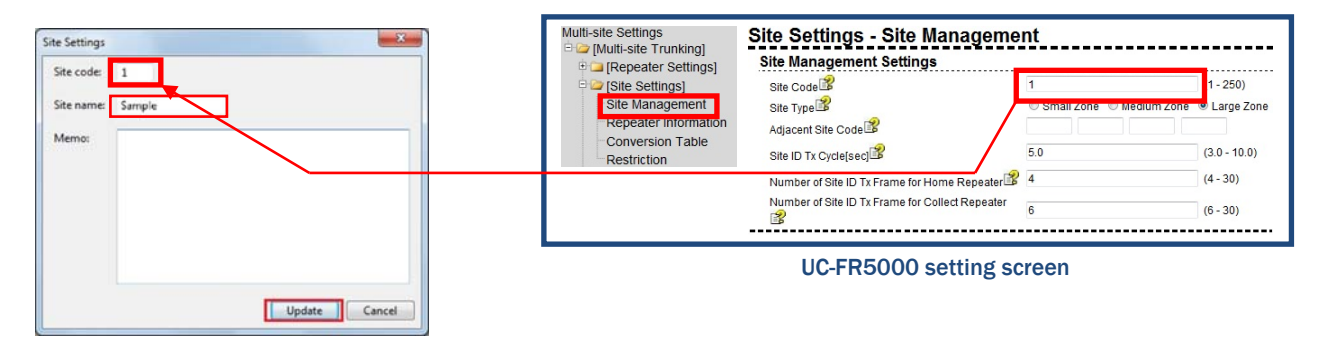

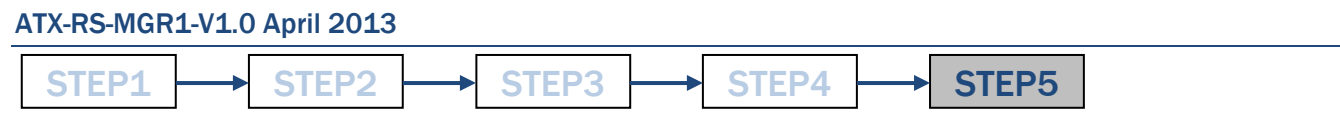

# STEP5 RS-MGR1 settings (Continued)

#### **Repeater adding**

q Click the "Site icon" on the Repeater List, and right-click the icon; the menu appears.

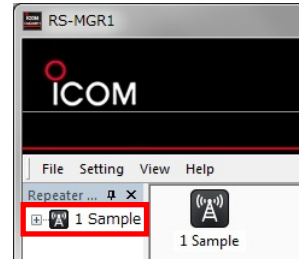

2 Click "New Repeater", and then the "Repeater Settings" window appears.

**(3) Set the "Repeater ID" and "IP address" the same as the UC-FR5000 settings.** 

NOTE: Repeat  $\textcircled{1}$  to  $\textcircled{3}$ , if you want to add other repeaters.

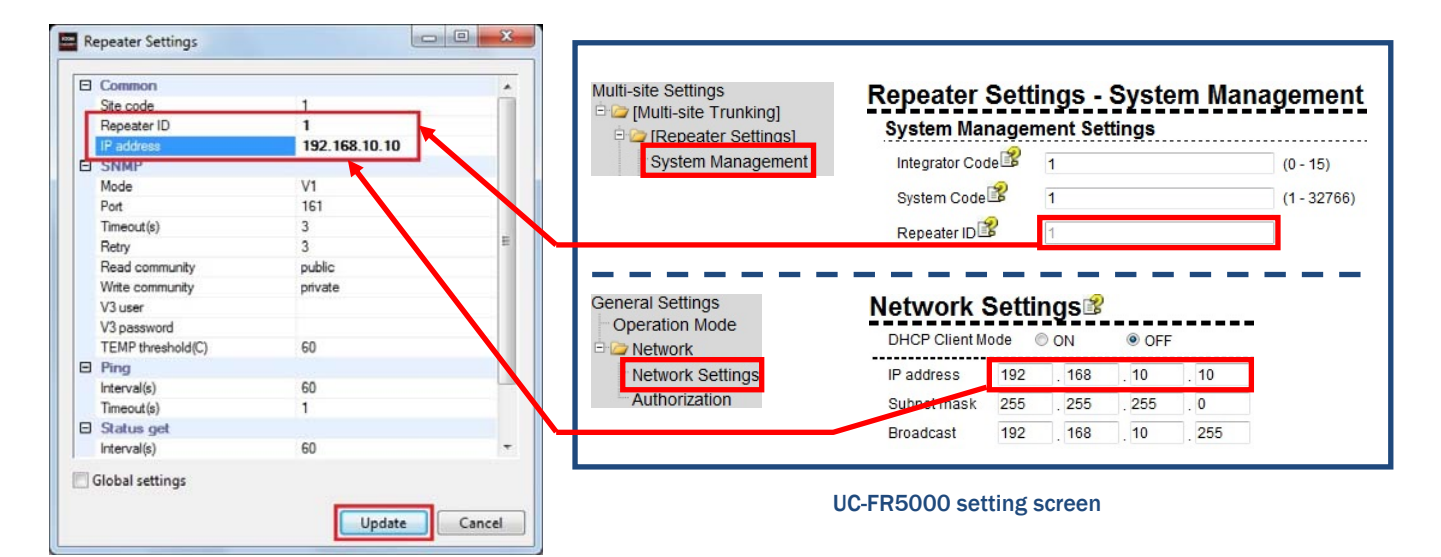

#### 5 Save the setting data

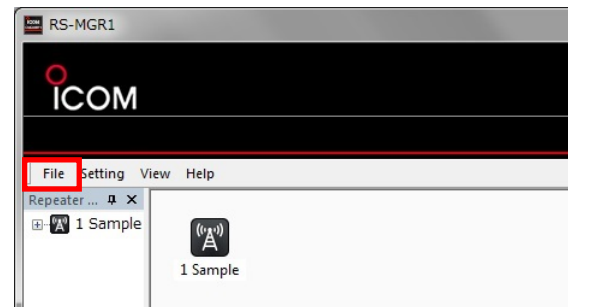

 $\Omega$  Click "File" on the Menu bar, then a dropdown list appears.

2 Click "Save As", and then save the RS-MGR1's setting to your PC.